## **「MBSマイページ」ご利用までの流れ(初回のみ)**

#### ※お手続きの所要時間は15分程度となります

#### **「MBSマイページ」の初回利用時のお手続き**

0.事前準備 1.当社ホームページにアクセス 2.ログインIDの入力 3.仮パスワードの入力 4.仮パスワードの変更 5.秘密の質問・回答の設定 6.メールアドレスの初期設定 7.認証コードの入力 8.ご利用手続完了

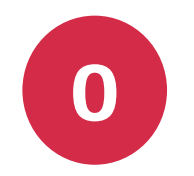

# **0 事前準備**

**事前にご準備いただくものは以下のとおりです**

**・委託者番号の記載された書類(委託者番号連絡票、委託者番号通知メール、 預金口座振替による収納事務委託契約書等)**

**・携帯キャリア以外のメールアドレス**

**・仮パスワードが記載されたはがき※**

**※『MBSマイページご利用についての重要なお知らせ』をはがきにて順次発送いたします**

**[推奨環境] 最新バージョンを推奨しています。 推奨ブラウザは、変更となる場合がございます。**

- **・ Microsoft Edge**
- **・ Firefox**
- **・ Google Chrome**
- **・ Apple Safari**

**なお、携帯電話、スマートフォン、タブレット端末からはご利用いただけません**

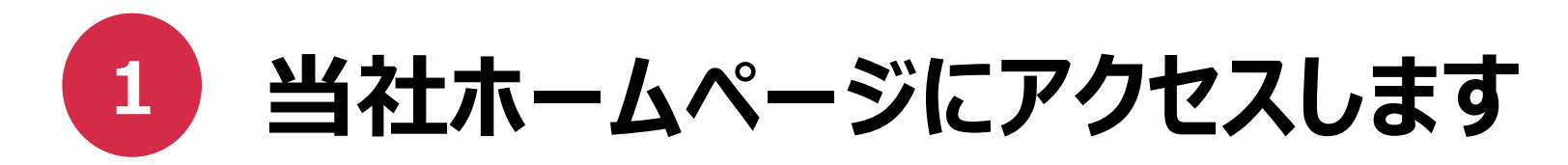

- ●**[ https://www.mbskk.co.jp/ ]へアクセスします**
- **トップ画面の右上、または中央右にある「MBSマイページ」ボタンをクリックします** ●

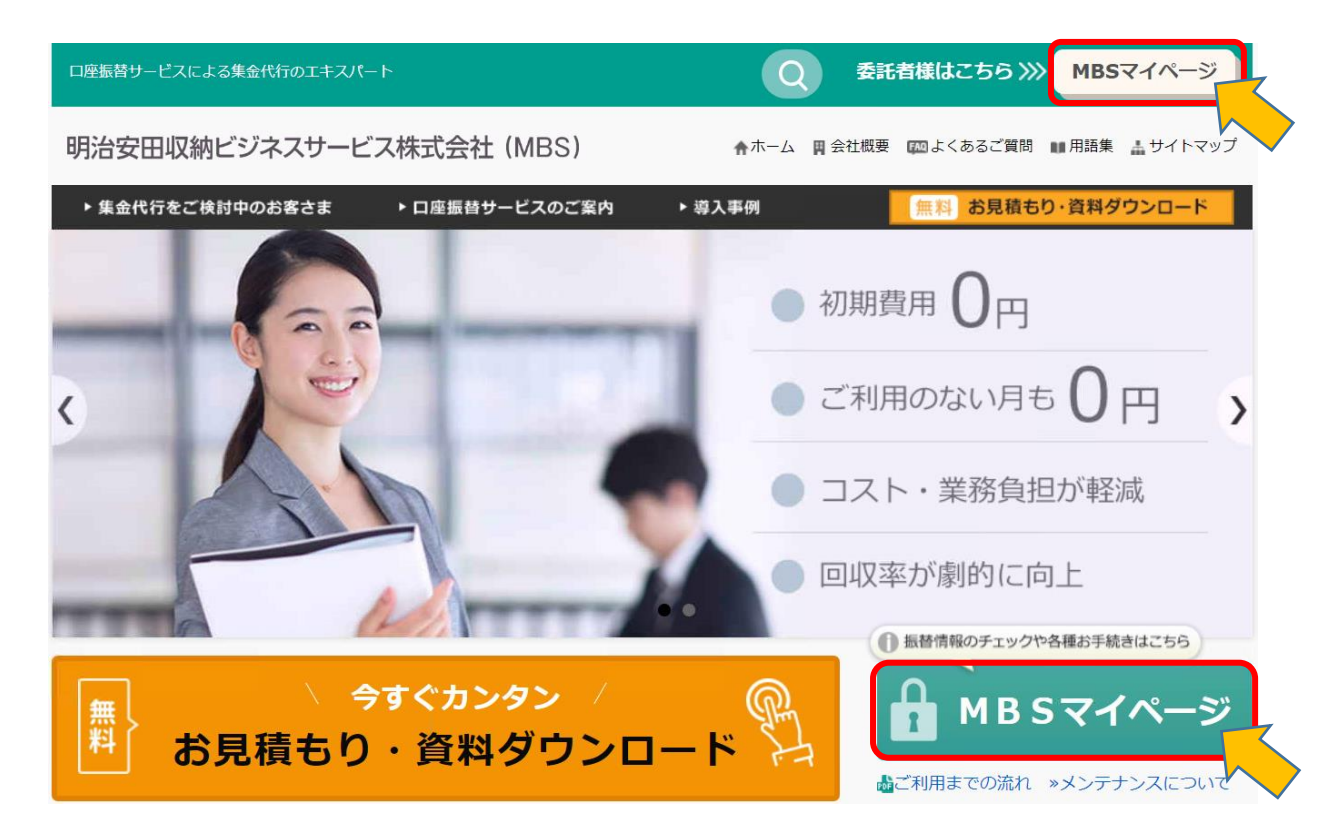

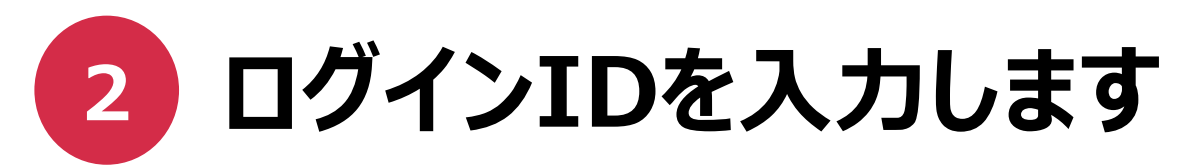

- **「委託者の方」を選択します**
- **はがき記載のログインIDを入力し「同意して次へ」ボタンをクリックします** ●
- **ログインID前半は委託者番号、後半ははがき記載の5桁の数字です**

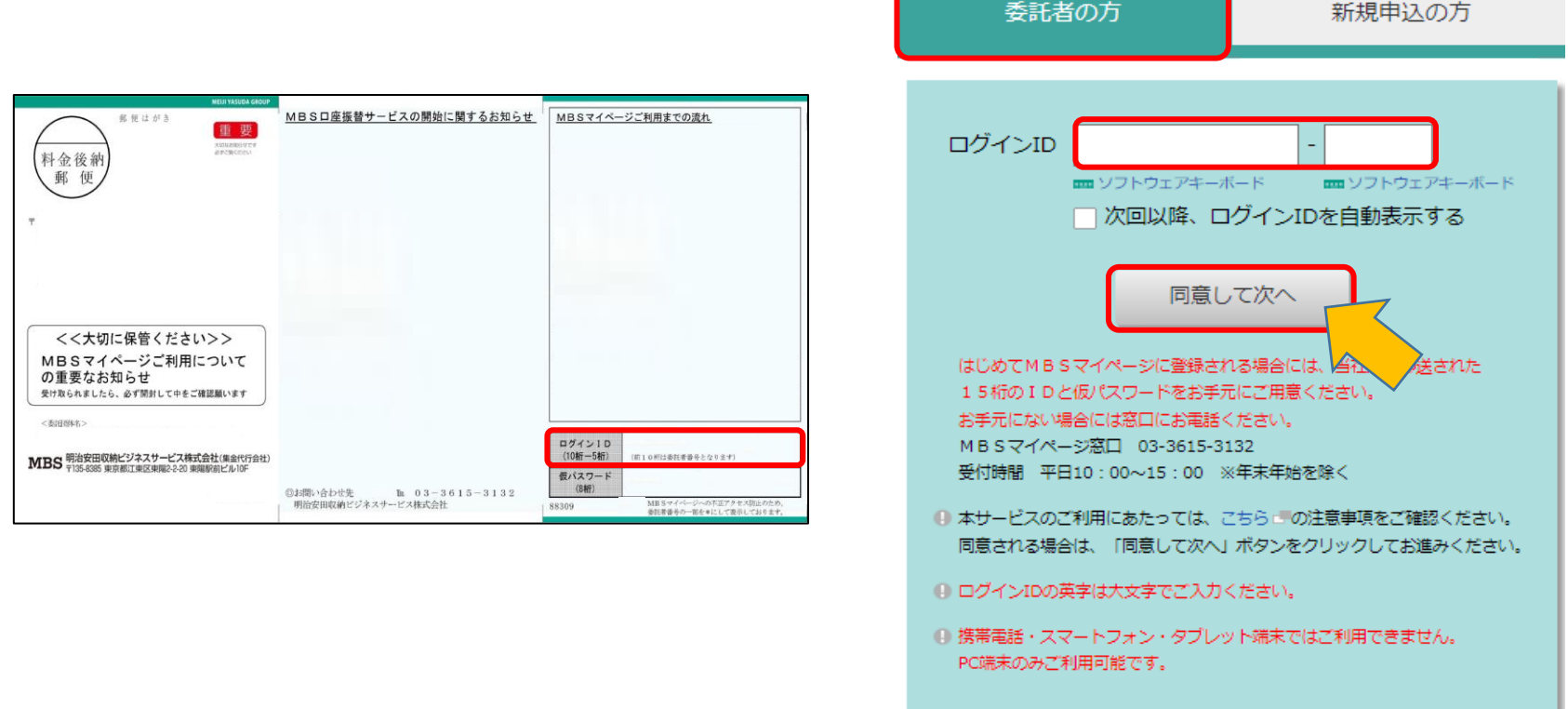

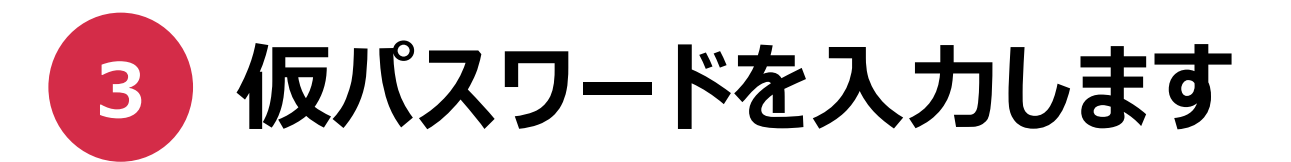

- **はがき記載の仮パスワードを入力し「ログイン」ボタンをクリックします**
- **仮パスワードは全8桁です。記号を含む場合は記号も入力します(例:\*?\_=-)** ●

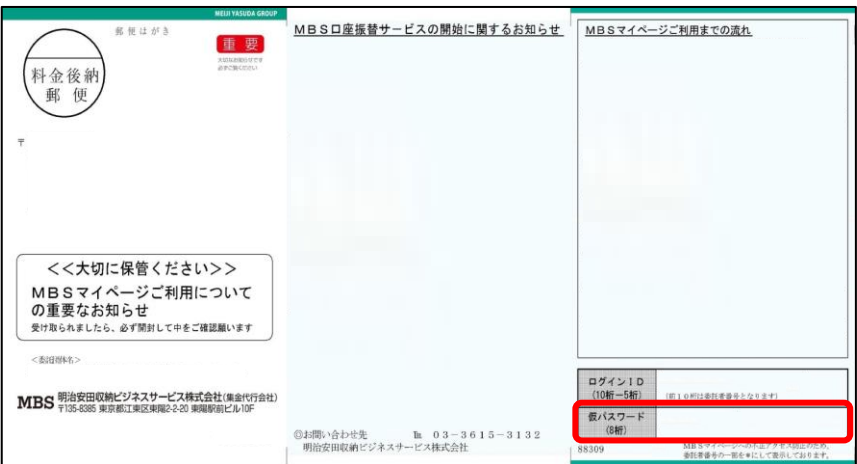

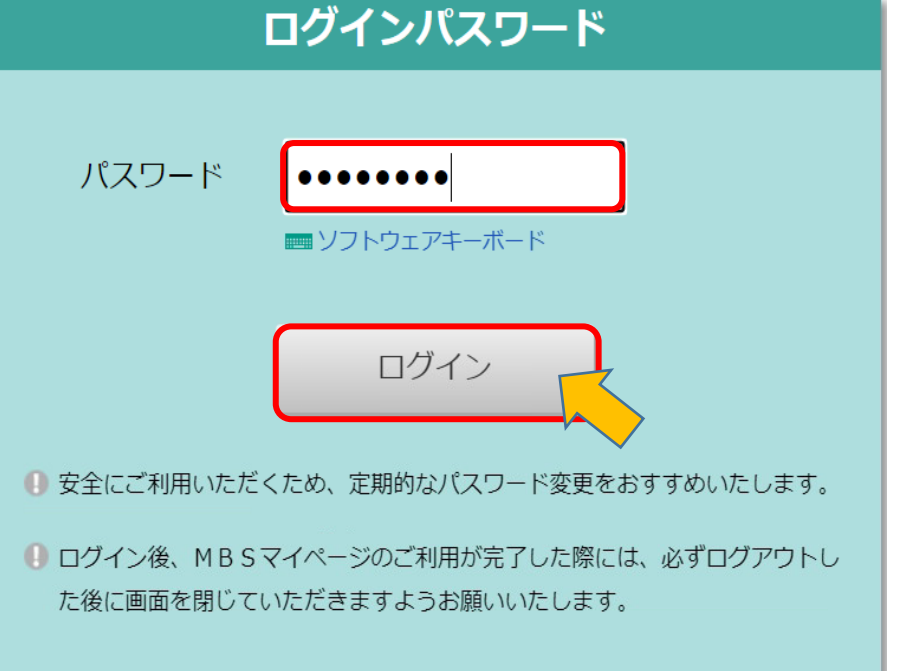

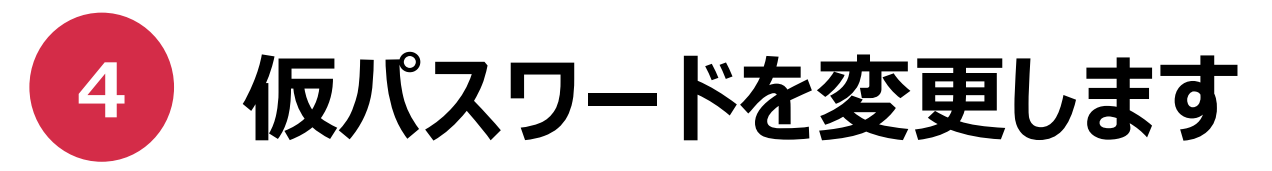

- **「現在のパスワード」には、はがき記載の仮パスワードを入力します**
- **「変更後パスワード」には、ご希望のパスワードを入力します** ●

**※半角英数字混在の8桁以上20桁以内で設定してください ※半角英数字の他、以下の記号もお使いいただけます ! " # \$ % & ( ) \* + , - . / : ; < = > ? @ [ ¥ ] ^ \_ ` { | } ~ ※英字の大文字と小文字は別の文字として扱われます ※現在設定されているパスワードと同じパスワードは設定できません**

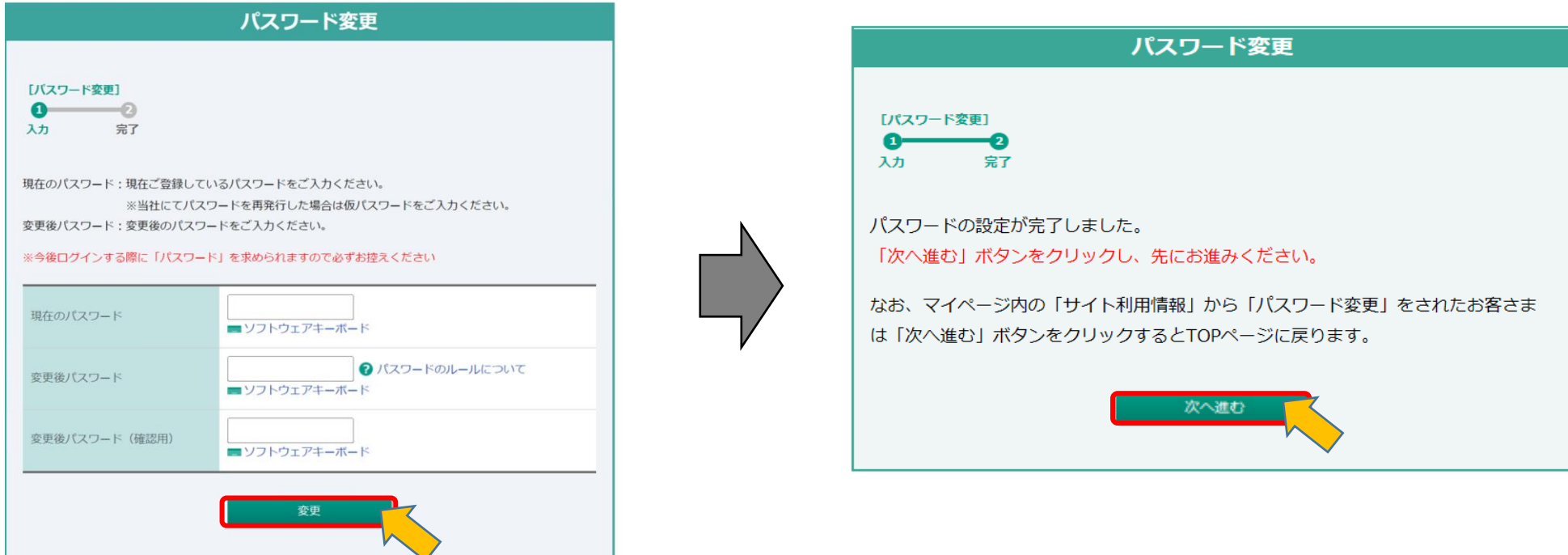

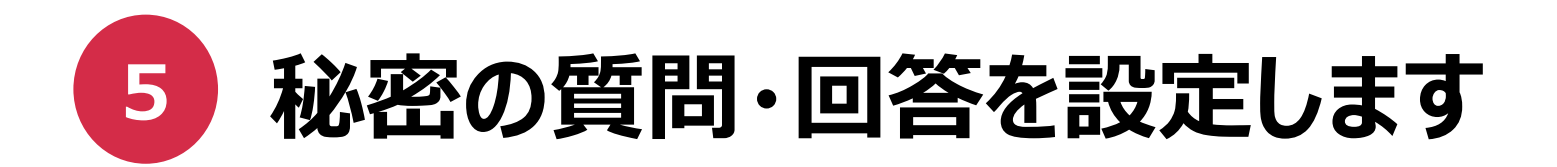

**秘密の質問を3つ選び、それぞれの回答を設定します** ●

**※全角40文字まで回答の入力が可能です**

**設定完了後、自動的にログアウトされますので再度ログインします** ●**※以降のログインは、変更後のパスワードを入力します**

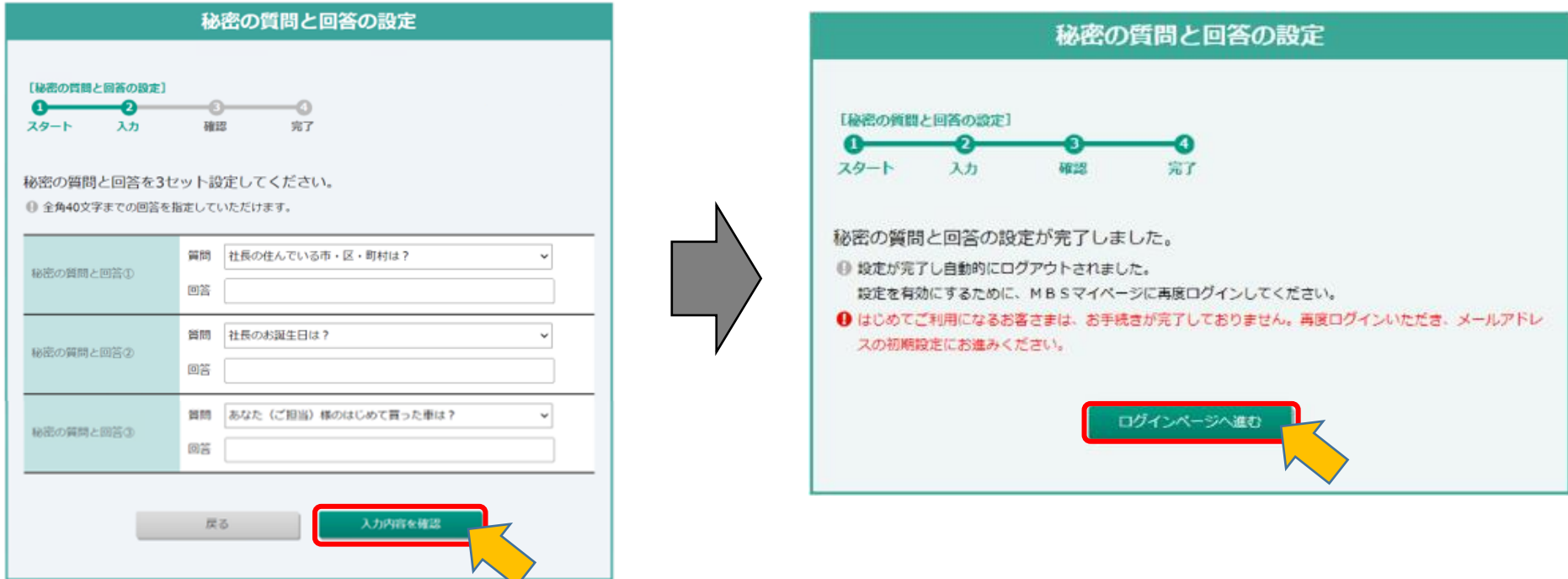

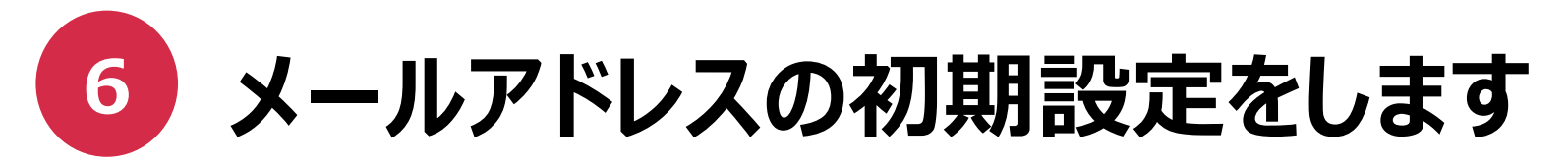

- **登録するメールアドレスを入力し、「送信する」をクリックします** ●
- **認証コードの入力画面が表示されます。登録先のアドレスへ認証コードが届きますので、 画面は閉じずにメールをご確認ください**  $\bullet$

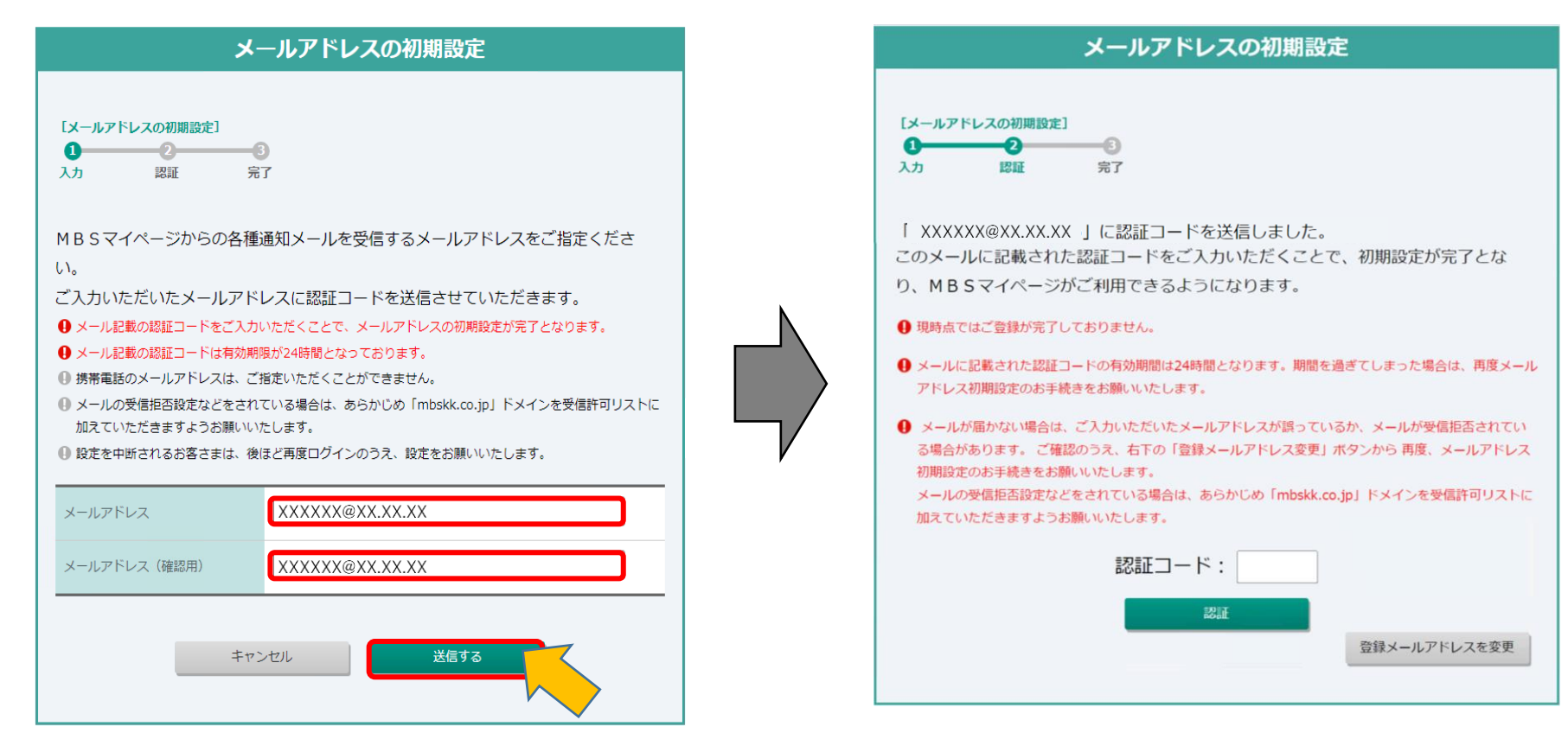

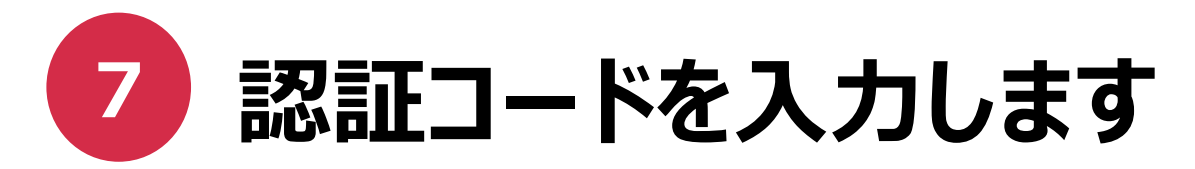

**「メールアドレス初期設定受付のご連絡」というタイトルのメールが送信されますので、** ●**メール本文に記載の認証コードをご確認ください**

**※受信制限されている場合は、[ mbskk.co.jp ]のドメインを許可する設定をお願いいたします**

**認証コードを入力し、 「認証」ボタンをクリックします** ●

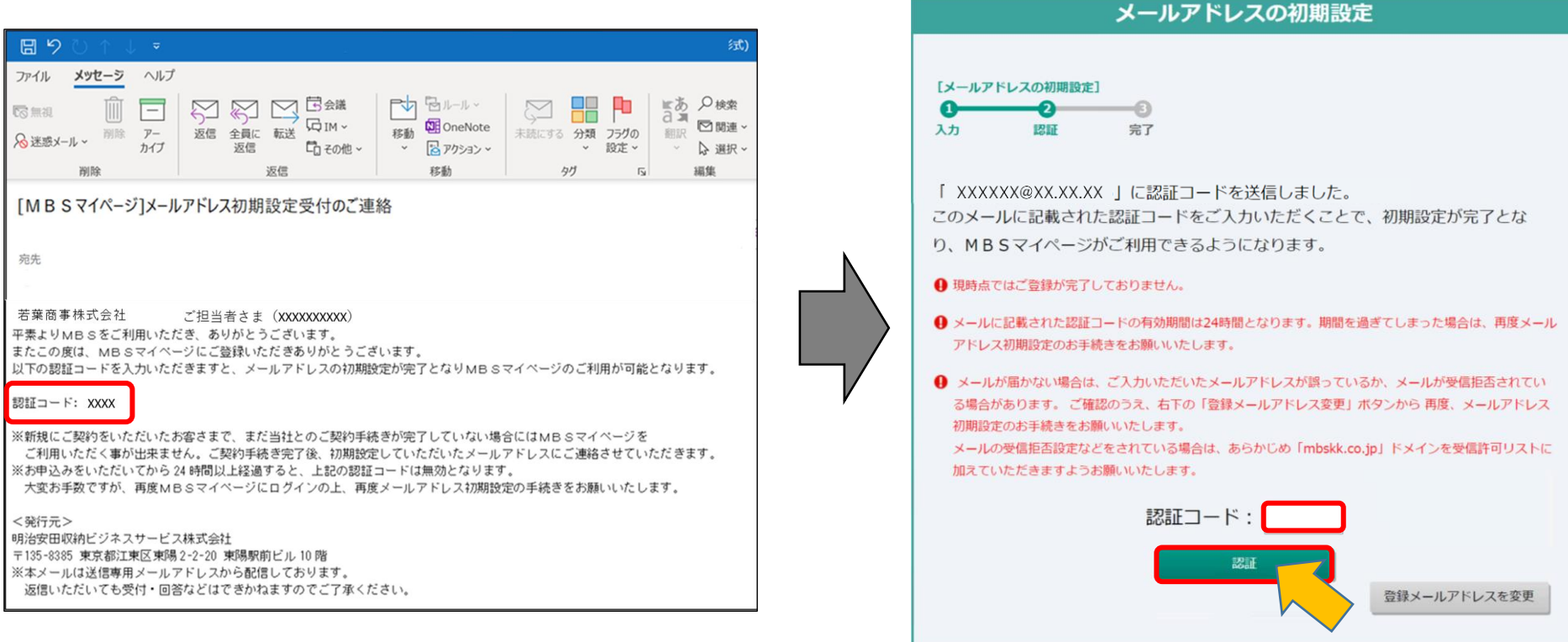

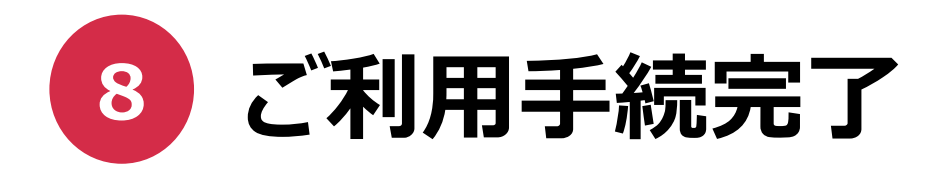

### ● **「MBSマイページトップページへすすむ」をクリックしてお手続完了です**

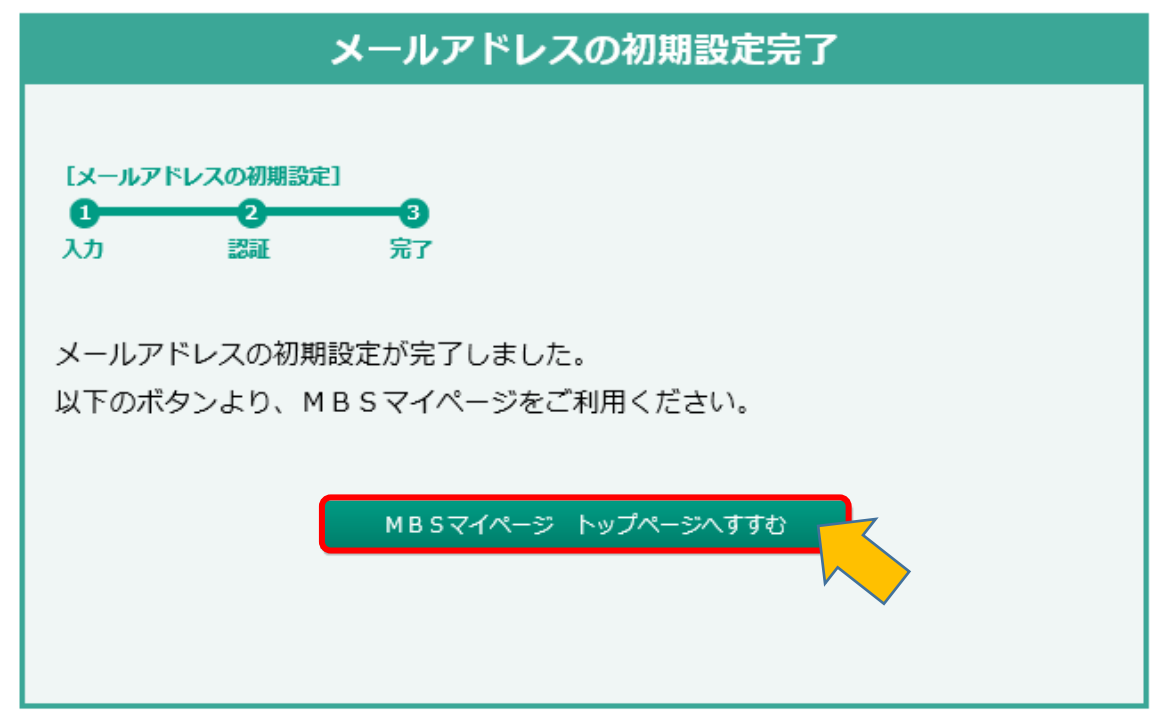